## 生徒の皆さんへ ~7oom による遠隔授業に向けて~

青森北高等学校

zoom とは「Web ミーティングアプリ」です。今、学校では zoom による遠隔授業の準備を進めています。皆 さんにネットを通じて学年・科・文理別のミーティングに参加してもらい、そこで授業を行う予定です。 zoom は使いやすさや性能に優れ、無料で利用できるので、青森市内の学校でも使われています。セキュリテ

ィの問題が指摘されていましたが、現在改善の取り組みが進んでいます。 (参考:安全なテレワークのために:「Zoom」のリスクとセキュリティを理解する https://blog.trendmicro.co.jp/archives/24590、Zoom、セキュ リティやプライバシーなどに関する機能改善の進捗を報告 https://pc.watch.impress.co.jp/docs/news/1247621.html)

授業を開始する前にテストミーティングを行いますが、緊急メールで日時を連絡しますので、生徒の皆さんに は、以下を参考にあらかじめ自宅のPCやスマートフォンに zoom アプリをインストールするようお願いします。 なお、今回行うことはインストールだけです。アプリを開くと「サインアップ(ユーザ登録のこと)」等の表示 もありますが、ZOOM ミーティングに参加するだけならサインアップの必要はありません。

アプリのインストール

【スマートフォン】

iOS は App Store で、Android は ▶ Play ストアにて検索し、「ZOOM Cloud Meetings」をインスト ールしてください。準備はこれで終わりです。

## 【WindowsPC】

PC で ZOOM を利用する場合、ブラウザ画面上で利用することができます。初回のみ、プラグインというソフ トウェアを次の手順で導入する必要があります。以下のブラウザ画面は Microsoft Edge を使用したものです。

①ブラウザを開き、「zoom.us」を入力し ZOOM のウェブページにアクセスします。

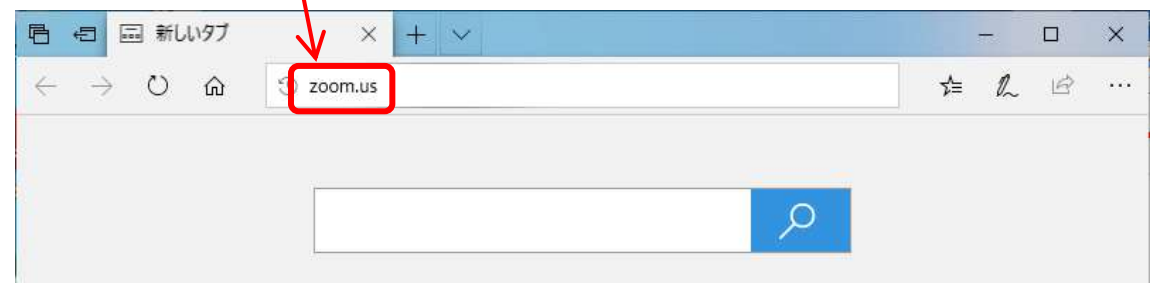

②ZOOM のウェブページ上部の「ミーティングに参加する」をクリックします。

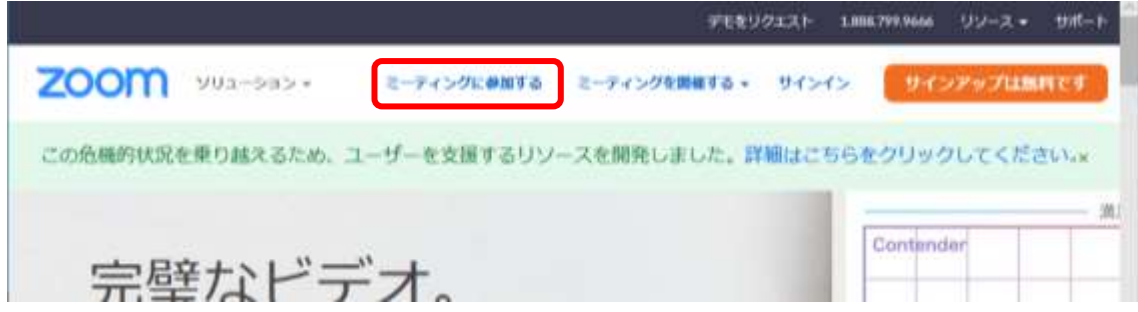

③学校のミーティング ID を入力し(ID は緊急メールを通じて皆さんに連絡します)、参加をクリックします。

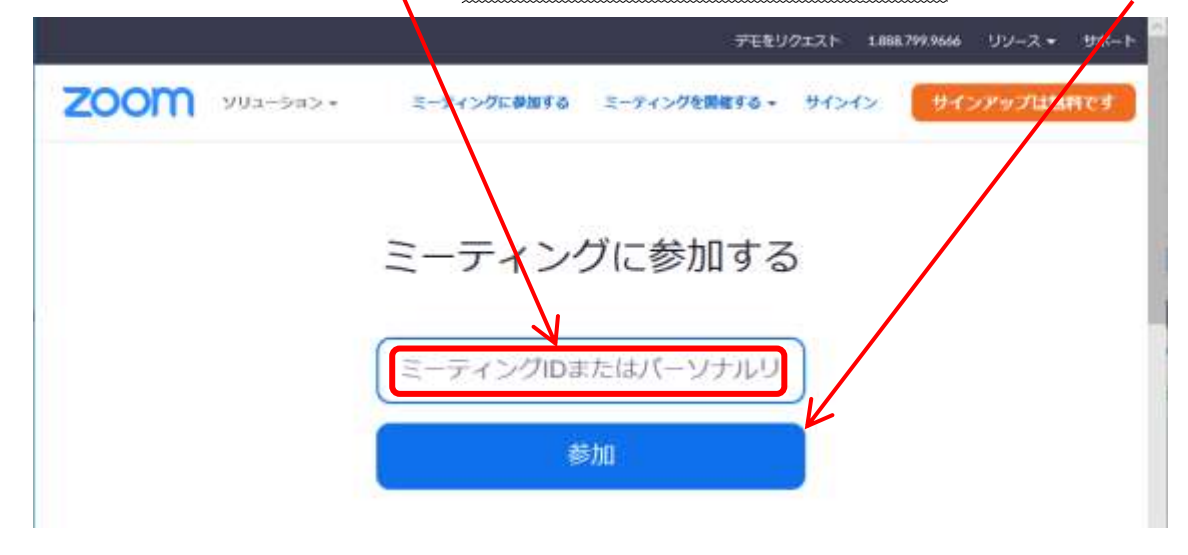

④プラグインのダウンロードが始まります。続いてプラグインの導入を実行させます。

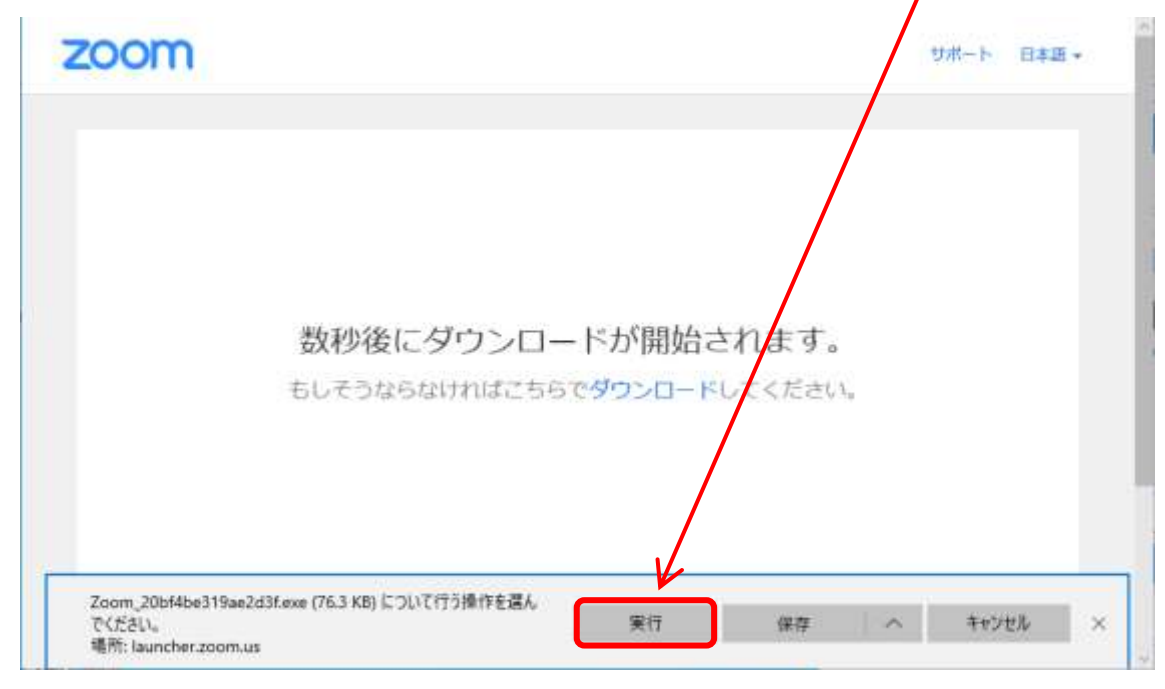

⑤プラグインの導入が完了すると次の画面が表示されますが、ここまでで準備は完了ですので、キャンセルで 終了させます。これで PC の準備は終わりです。

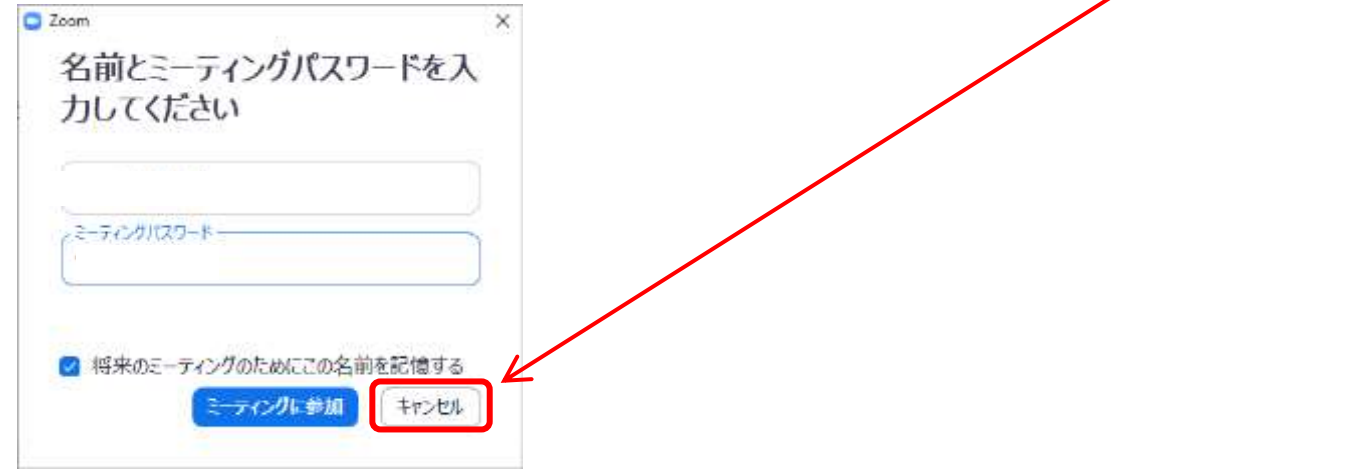